# Laboratory 8

**Verilog 的行為模型**

**與**

**七段顯示器、開關器與按鈕器之應用**

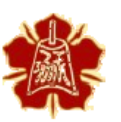

Department of Electrical Engineering National Cheng Kung University

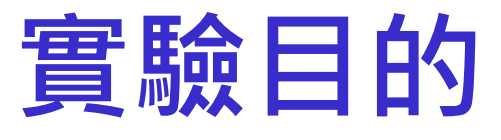

**▶瞭解 Verilog 的行為模型(Behavior Modeling)** 

#### 利用FPGA板與虛擬元實作多種硬體電路應用

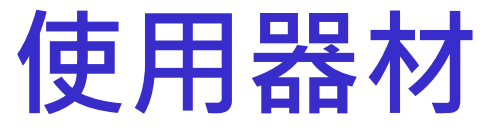

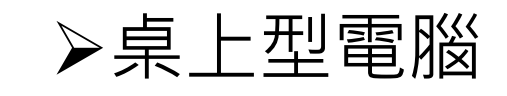

#### **➢Xilinx FPGA** 板

# Verilog **的行為模型**

4

以下說明行為模型的基本概念

# Verilog - **運作模式**

Verilog的運作模式主要由兩種模型所構成

- 1. 結構模型 (Structural Modeling)
	- 以網路連線 (netlist) 的方式描述元件和元件之間如何連接起來。
- 2. 行為模型 (Behavioral Modeling)
	- 以抽象的方式來描述電路與測試程式(test bench), 語法更加彈性。

# Verilog - **行為模型**

Verilog可以讓設計者用演算法來描述設計的功能,也就是電路的 行為(behavior)。

因此,行為模型是用高階抽象的方式來描述電路。其較類似於C 語言,而不像數位電路設計。

• 例如: assign, case, if-else, for loop 等語法

利用結構化程序(Structural Procedures)來實踐行為模型

• 在Verilog中有兩個結構化程序: initial 與 always

#### Verilog - initial block

initial區塊啟動於模擬時間零,且僅執行一次

- 為序向區塊,每一個敘述會依照其順序執行
- 如果在initial區塊中有多個敘述,則需用**begin…end**做群聚(grouped)

#### initial區塊無法合成實體電路,僅只用於模擬

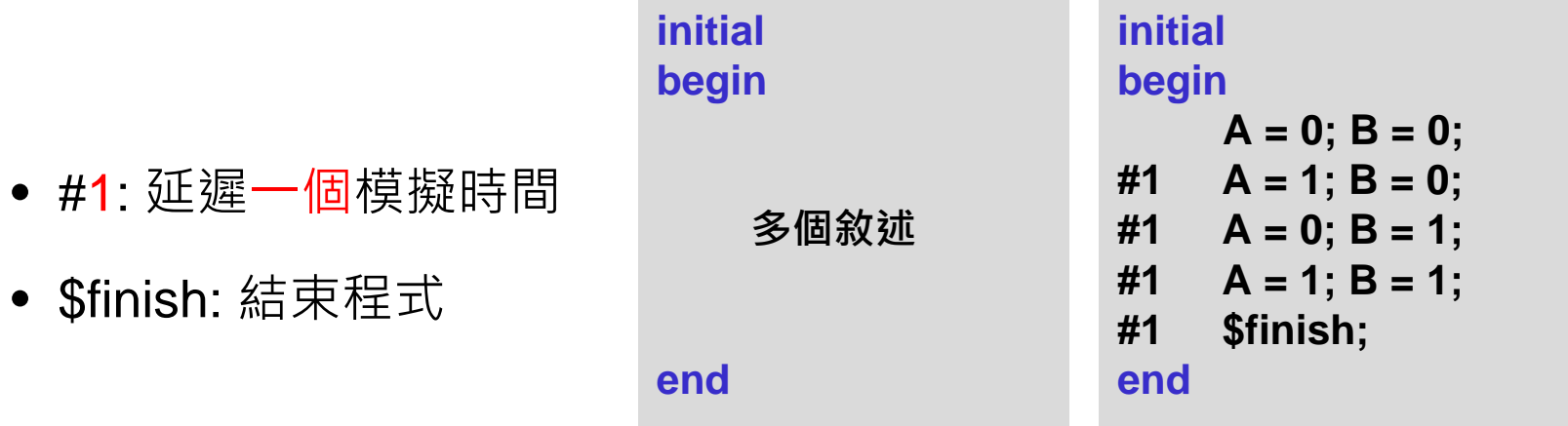

# Verilog - always block (1/2)

always區塊是用來模組化一個持續重複工作的數位邏輯電路

- 為序向區塊,每一個敘述會依照其順序執行
- 敘述的左側變數必須是reg, 右側則可以是wire或reg

#### >當@中的事件有變化(0->1或1->0)時,將會執行always區塊

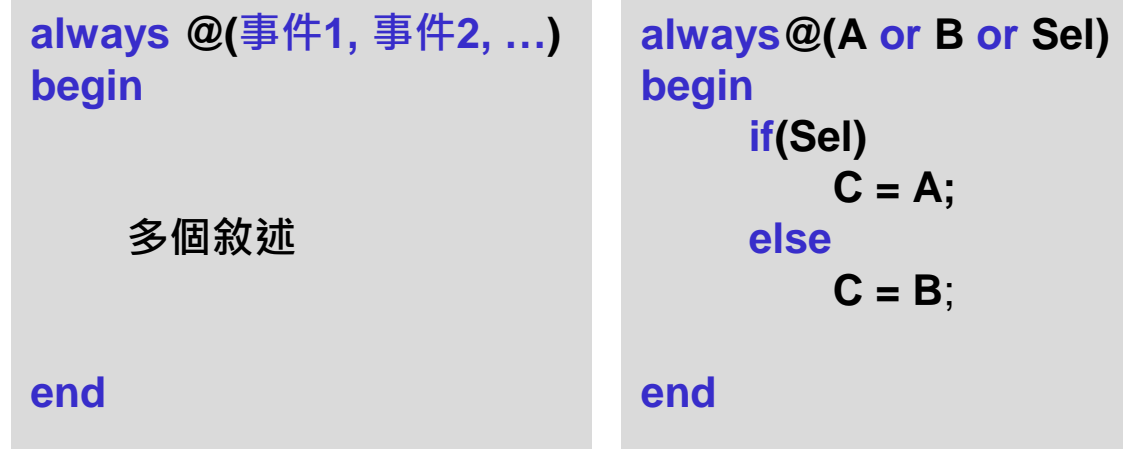

# Verilog - always block (2/2)

利用always區塊設計組合邏輯與序向邏輯時必須注意的差別

#### 組合邏輯 (Combinational Logic)

- 無記憶功能, 與時間無關
- 布林邏輯、加法器、解碼器等等
- 使用 Blocking (=) 符號

#### 序向邏輯 (Sequential Logic)

- 具有記憶功能,且與時間相關
- 正反器、計數器 、狀態機等等
- 使用 Non-blocking (<=) 符號

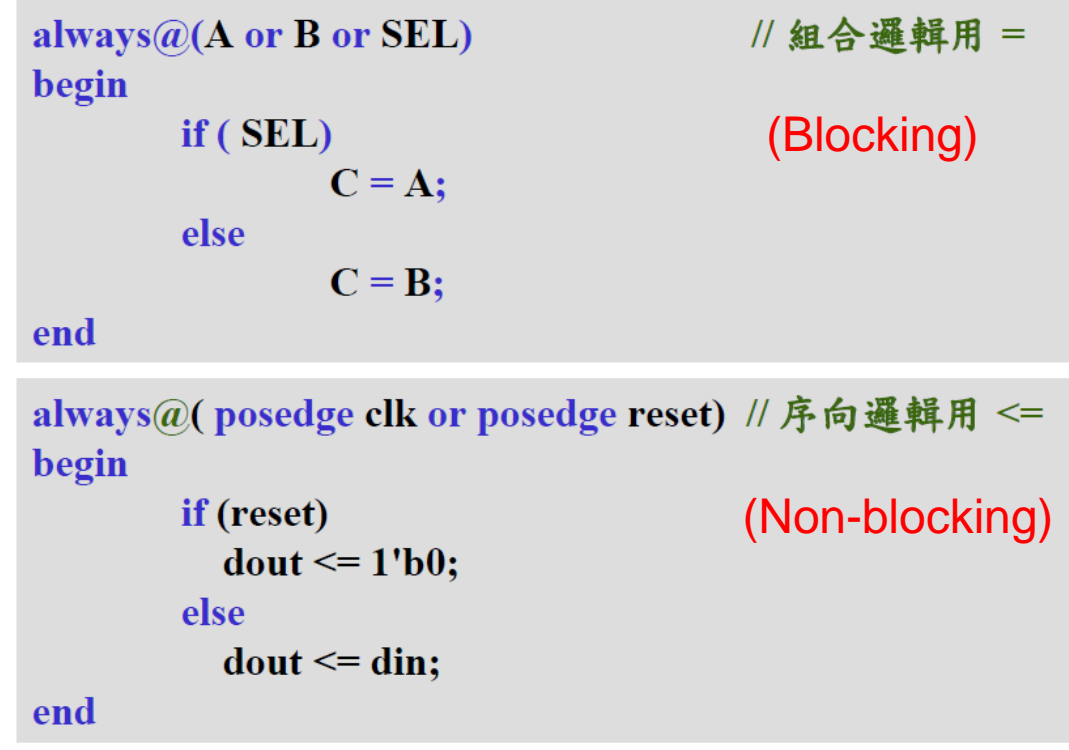

## Verilog - if else **敘述**

#### **➢if-else**敘述

- 語法類似C語言
- 支援巢狀分支
- 例子: 解碼器

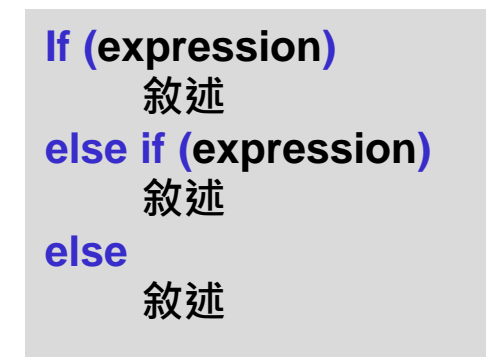

#### **always@(\*) begin if (din==2'b00) dout = 4'b0001; else if (din==2'b01) dout = 4'b0010; else if (din==2'b10 ) dout = 4'b0100 ; else dout = 4'b1000 ;**

#### **end**

# Verilog - case **敘述**

#### case敘述

- 如果判定對象是固定個,我們可以使用case的方式來敘述會比較方便。
- 語法類似C語言,且支援巢狀分支
- 例子: 解碼器

```
case (expression)
    alternative 1 : statement 1;
    alternative 2 : statement 2;
     …
    default: default_statement;
endcase
```

```
always@(*)
begin
     case(din)
       2'b00: dout = 4'b0001;
       2'b01: dout = 4'b0010;
       2'b10: dout = 4'b0100;
       2'b11: dout = 4'b1000;
       default: dout = 4'b0000;
     endcase
end
```
#### **範例**: **多工器**

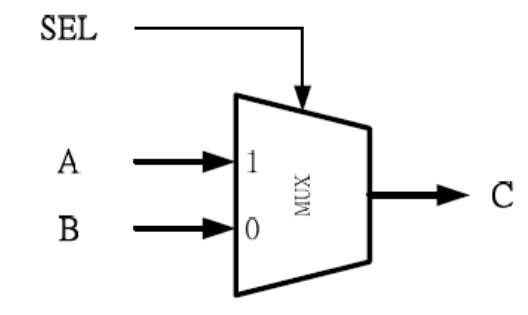

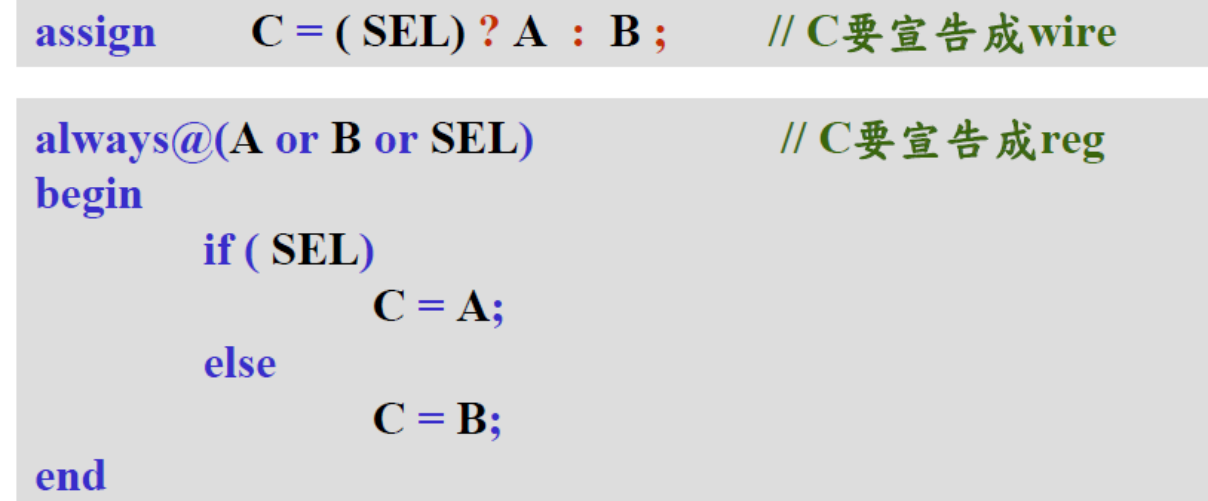

# **範例**: T Flip -Flop

module tff (clk, reset, t, q, nq);

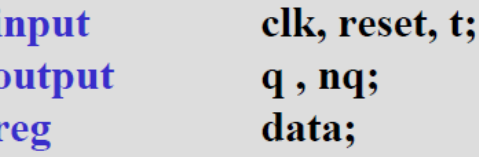

```
always@( posedge clk)
begin
      if (reset)
        data \leq 1'b0;else if (t)
```

```
data \leq -data;
```
end

```
q=data;
assign
        nq = \neg data;assign
```

```
endmodule
```
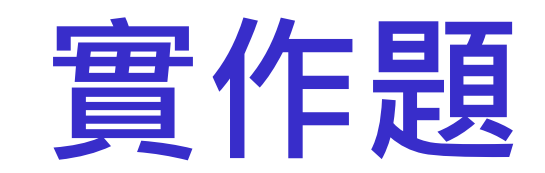

#### 本次實作分為四個基本實作與一個挑戰實作

# **實作題**(**一**) **七段顯示器應用** (1/3)

利用七段顯示器來顯示四位元加法器的結果

- 輸入: Switch \* 8
- 輸出: 七段顯示器 \* 2

 **> Switch 1~4 和 Switch 5~8 為兩個 4-bit 的輸入值** din\_high 及 din\_low。請利用 Verilog 的語法將輸入 的兩個值相加,並將結果輸出至兩個七段顯示器。

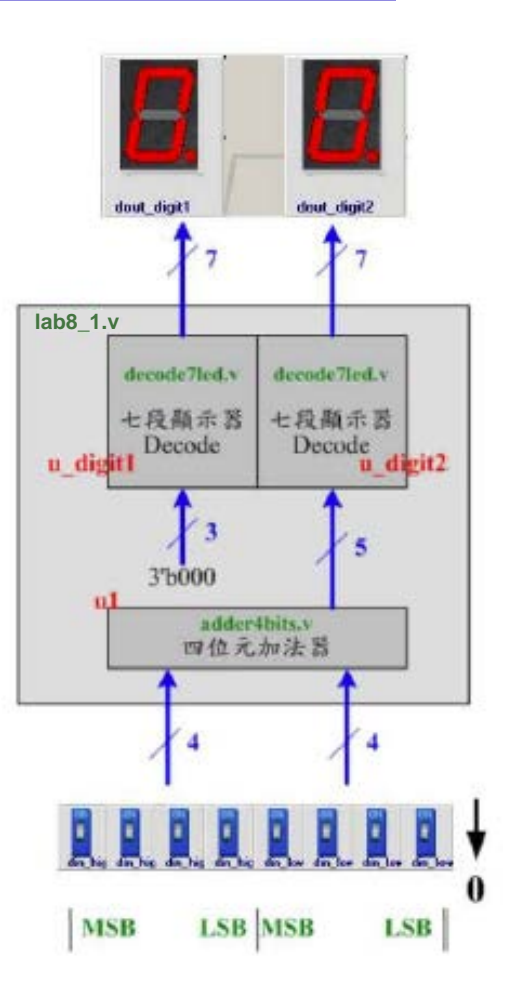

**Computer Architecture** Computer Architecture pue and System Laboratory System Laboratory

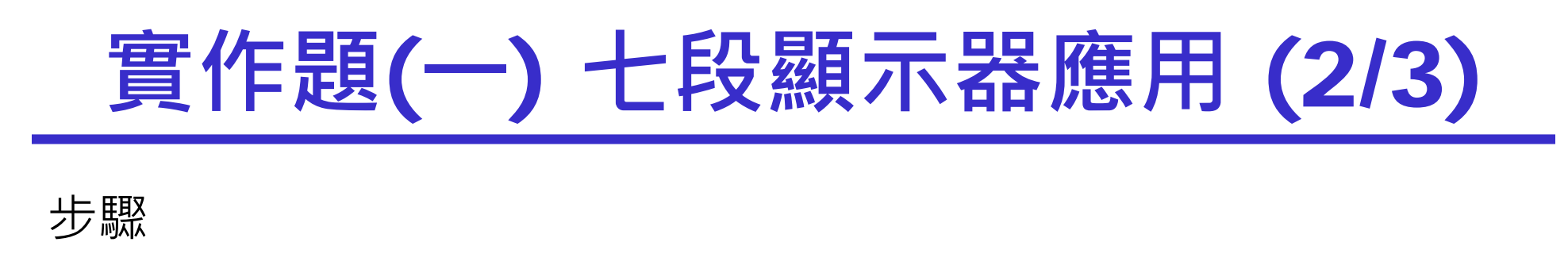

- 1. 請在 "c:\logiclab\<自己的學號>" 的路徑下新增一資料夾 lab8\_1
- 2. 開啟 VeriInstrumentV3,並繼續完成題目所要求的電路後 download 至 VeriLite FPGA中驗證

## **實作題**(**一**) **七段顯示器應用** (3/3)

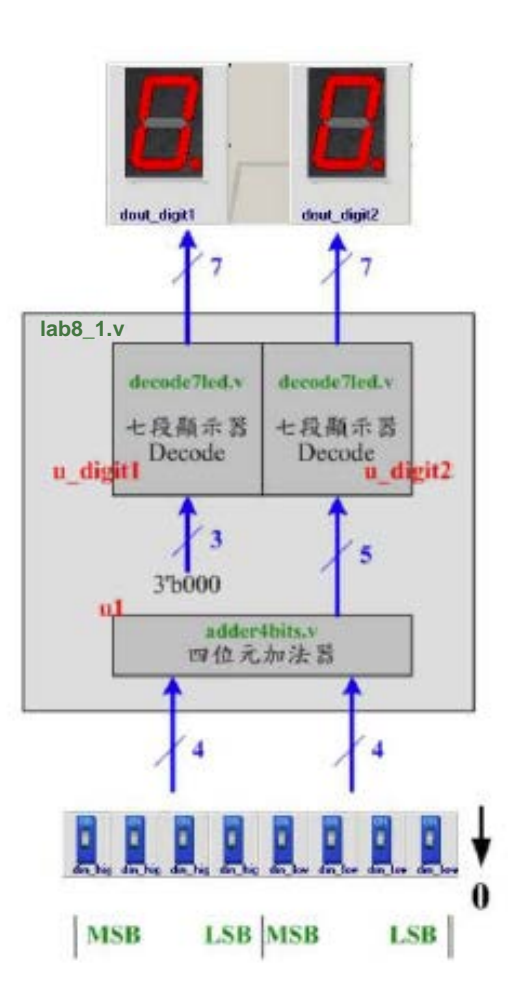

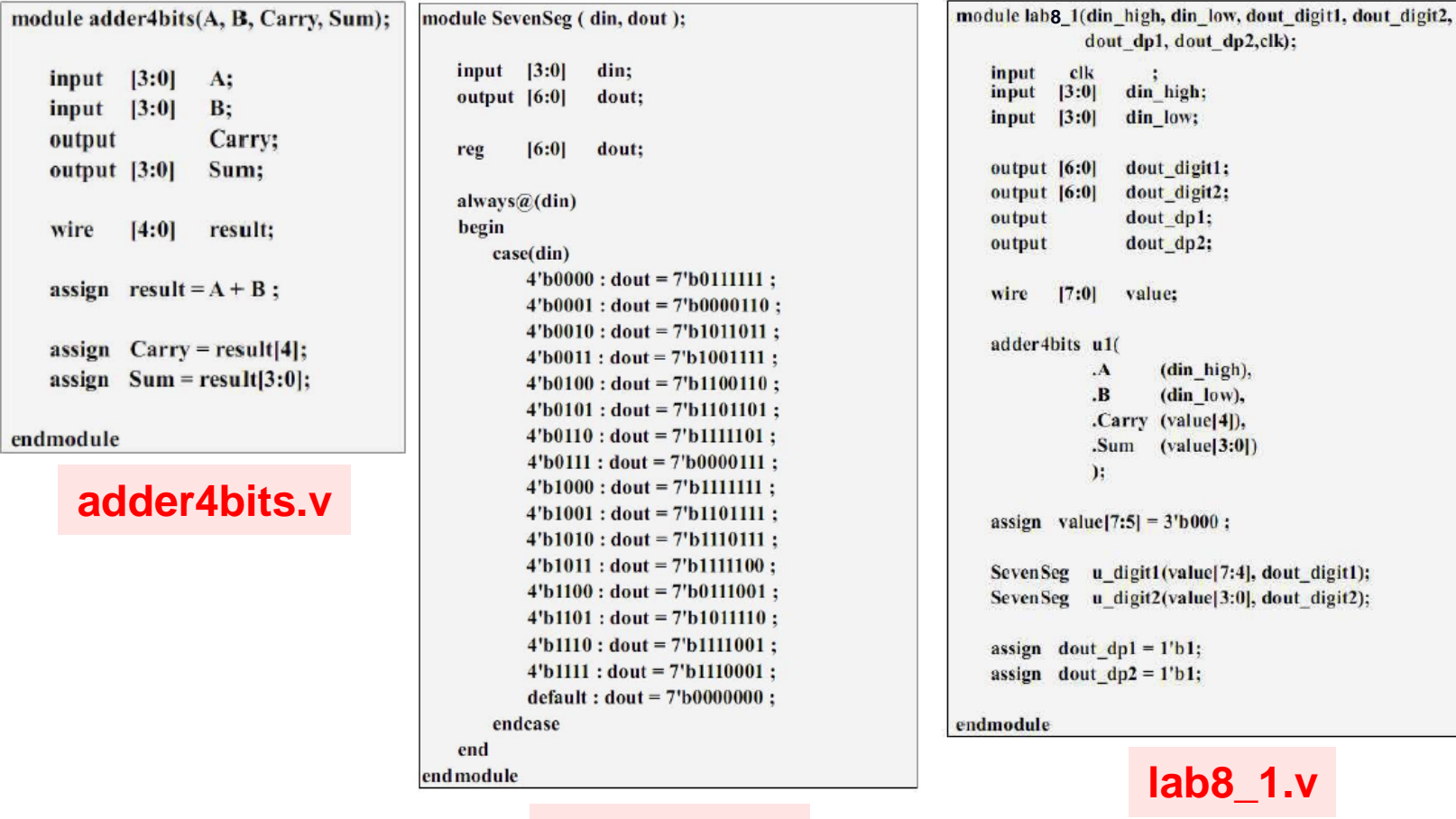

**SevenSeg.v**

## **實作題**(**二**) **多工器應用** (1/3)

延續上個實作,新增多工器來顯示輸入數值

- $\hat{m} \lambda$ : Switch \* 8, Button \* 1
- 輸出: 七段顯示器 \* 2

 **>**接續lab8\_1 的内容中, 加入一個 2 對 1 的多工器, 讓PushBottom 來選擇輸出到雙七段顯示器的值是輸入 的值(din\_high => digit1, din\_low => digit2) 或是加 總後的值。(PushButton 壓下去時值為0, 此時雙七段 顯示器顯示加總後的值)

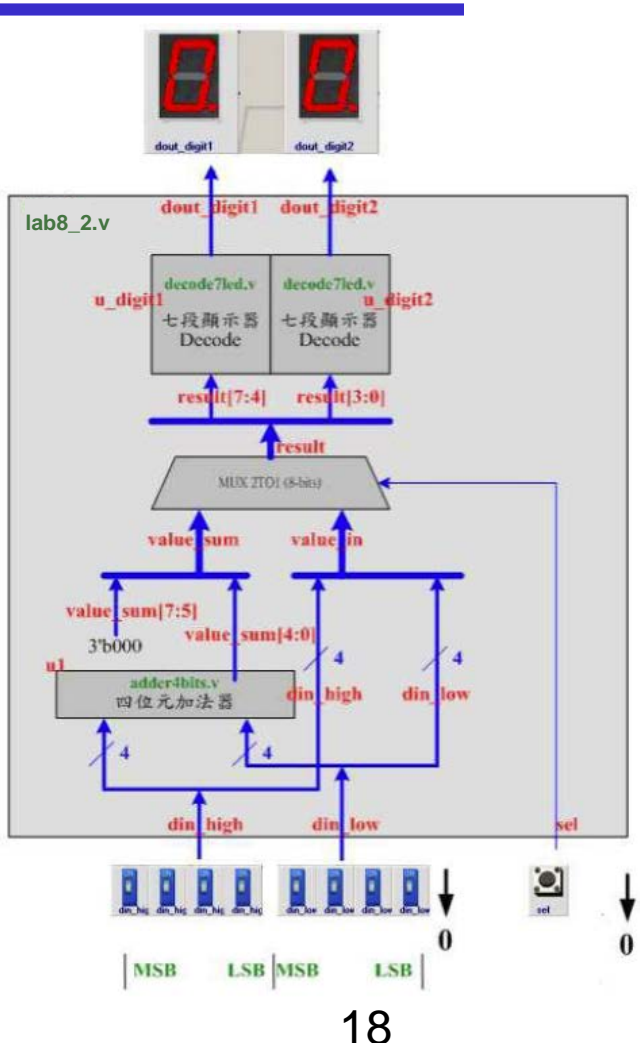

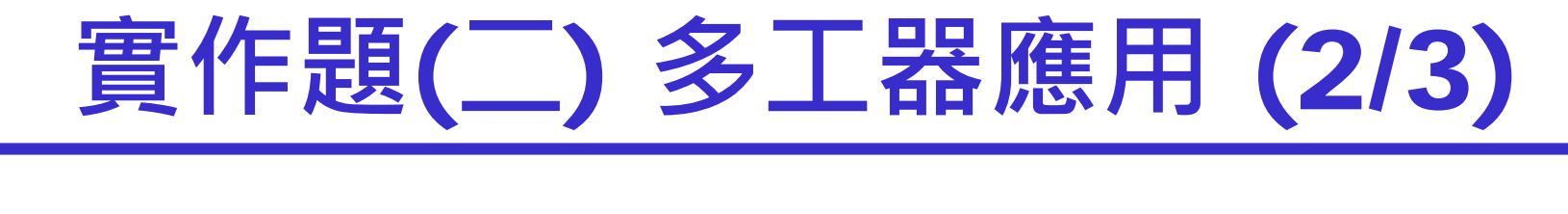

- 步驟
- 1. 請在 "c:\logiclab\<自己的學號>" 的路徑下新增一資料夾 lab8\_2
- 2. 開啟 VerilnstrumentV3,並繼續完成題目所要求的電路後 download 至 VeriLite FPGA中驗證

#### **實作題** ( **二**) **多工器應用** (3/3 )

endmodule

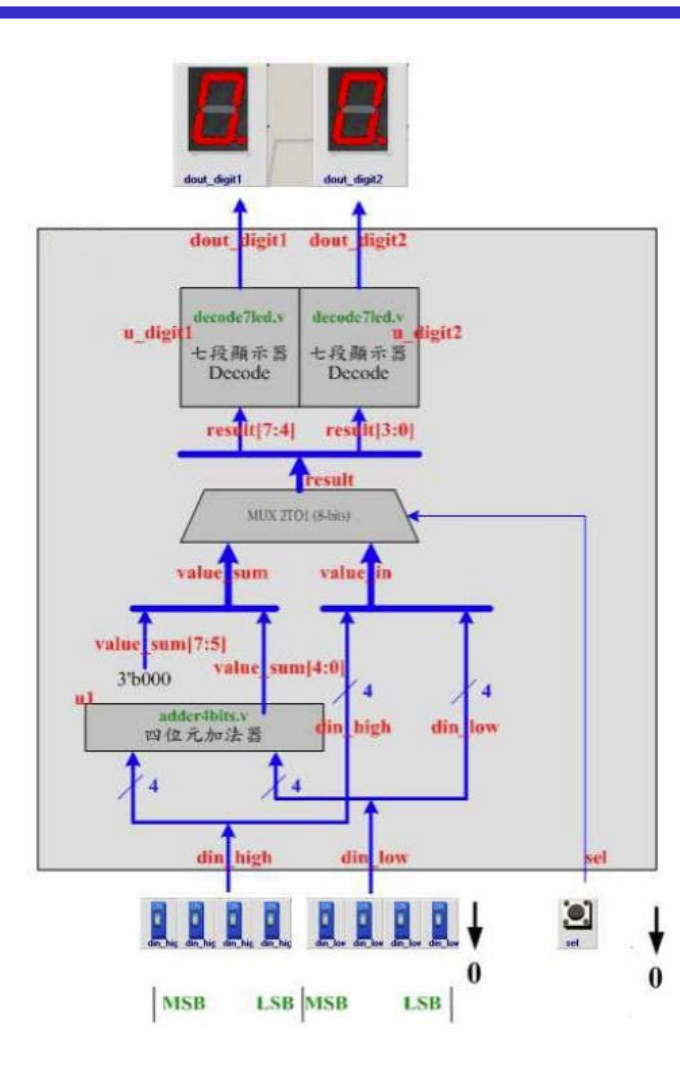

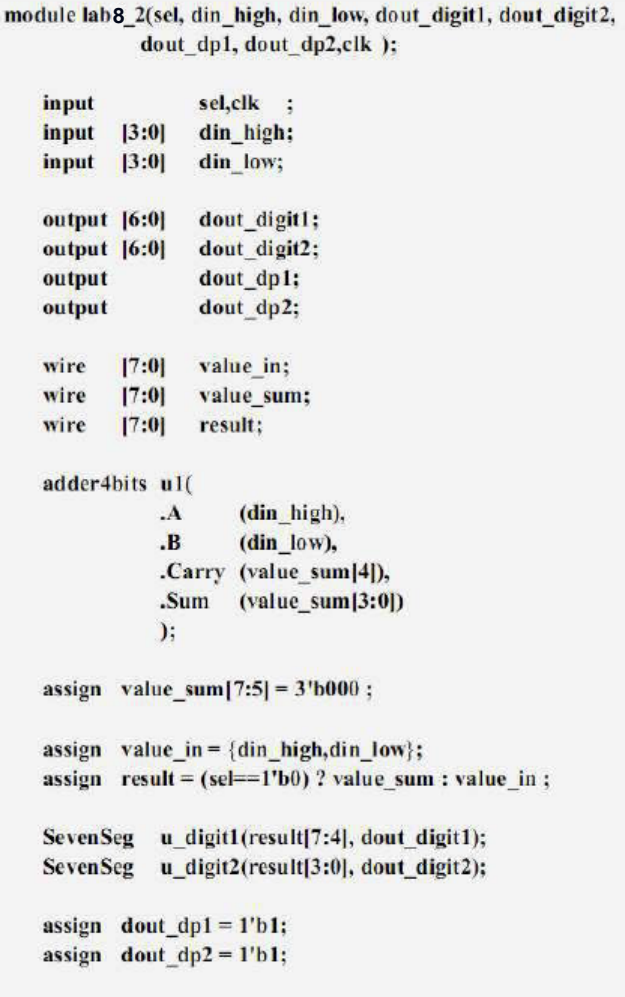

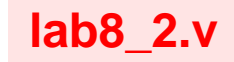

20

# **實作題**(**三**) case**應用** (1/3)

利用always區塊與case語法設計編碼器

- 輸入: Switch \* 8
- 輸出: 七段顯示器 \* 1

#### ▶在十段顯示器之上顯示 Switch1~8 中的哪個 Bit 被設立為 1, 如 果同時有兩個 Bit 以上的 Switch 被設定為 1,則七段顯示器顯示 0。

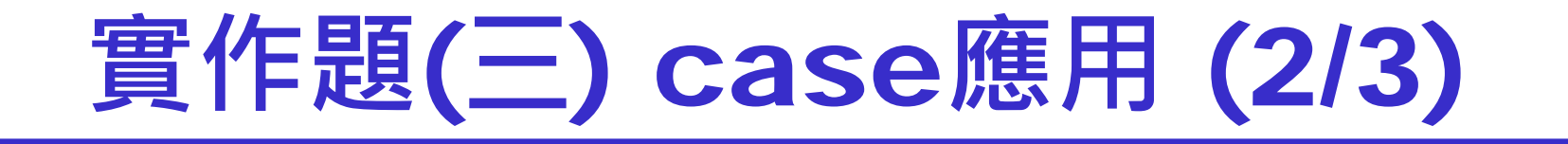

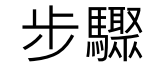

- 1. 請在 "c:\logiclab\<自己的學號>" 的路徑下新增一資料夾 lab8\_3
- 2. 開啟 VeriInstrumentV3,並繼續完成題目所要求的電路後 download 至 VeriLite FPGA中驗證

# **實作題** ( **三** ) case**應用** (3/3 )

module lab 8 3(din, dout digit, clk); input elk - 5  $[7:0]$ din: input output  $[6:0]$ dout digit:  $[3:0]$ value; reg  $always@$ (din) begin  $case(din)$ 8'b10000000:  $value = 4'b0001$ : 8'b01000000:  $value = 4'b0010$ : 8'b00100000:  $value = 4' b0011;$  $value = 4' b0100$ ; 8'b00010000: 8'b00001000:  $value = 4'b0101$ ; 8'b00000100: value =  $4'$ b0110; 8'b00000010: value =  $4^{\prime}$ b $0111$ ; 8'b00000001: value =  $4'$ b $1000$ : default:  $value = 4' b0000;$ endcase end SevenSeg u digit(value, dout digit); endmodule

**lab8\_3.v**

# **實作題**(**四**) **比較器應用** (1/3)

#### 比較兩個數字的大小並且透過七段顯示器顯示結果

- 輸入: Switch \* 8
- 輸出: 七段顯示器 \* 2

Switch1~4 和 Switch5~8 為兩個 Bit 的輸入值 din\_high 及 din\_low。

請將輸入的兩個輸入輸出至雙七顯示器(din\_high => digit1,din\_low => digit2), 但是判斷輸入的兩個值哪一個大,則那一邊的七段顯示器小數點(Decimal Point) 會亮,如果兩值相同,則兩邊都不亮。

24

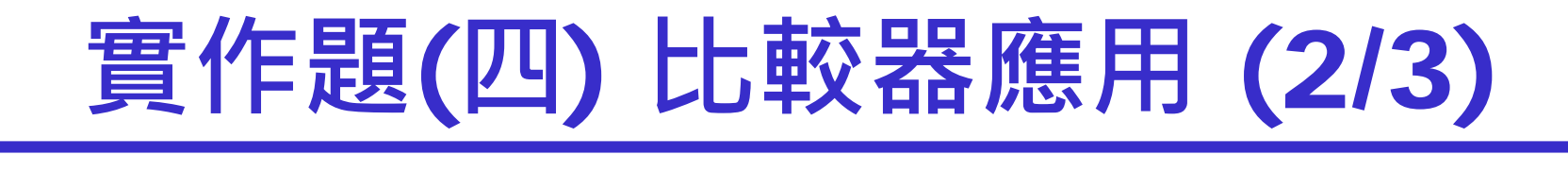

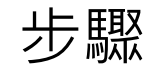

- 1. 請在 "c:\logiclab\<自己的學號>" 的路徑下新增一資料夾 lab8\_4
- 2. 開啟 VerilnstrumentV3,並繼續完成題目所要求的電路後 download  $\overline{\oplus}$  VeriLite

### **實作題** ( **四**) **比較器應用** (3/3 )

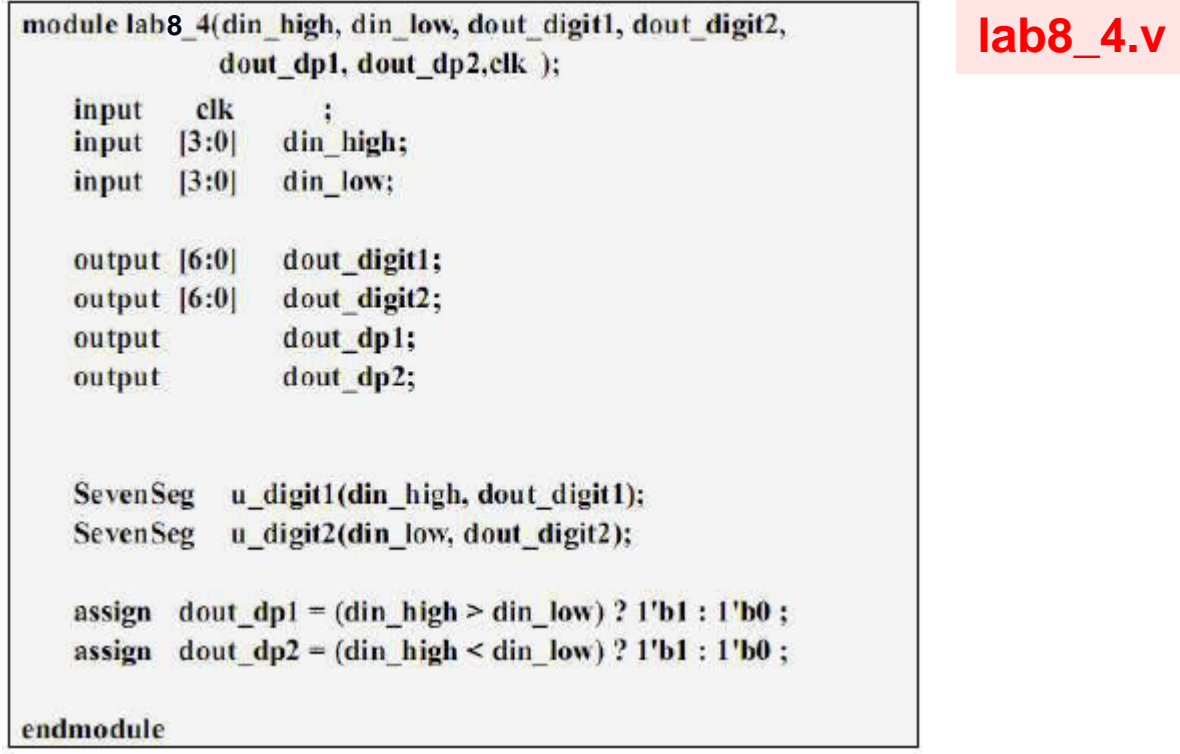

**Computer Architecture** Computer Architecture pue and System Laboratory System Laboratory

#### **挑戰題**(**一**) **排序顯示器**

#### 依大小順序將兩個數入數值顯示在七段顯示器上

- 輸入: Switch \* 8
- 輸出: 七段顯示器 \* 2

Switch1~4 和 Switch5~8 為兩個 Bit 的輸入值 din\_high 及 din\_low。

請將輸入的兩個輸入輸出至雙七顯示器,但是 digit1 兩個值較大的值,digit2顯 示較小的值。

由dp1顯示輸入的兩個值是否有交換。

(假設 din\_high => digit1,din\_low => digit2) 而dp2顯示兩個值是否相同。

# Verilog **參考資料**

- ▶ Verilog 硬體描述語言(Verilog HDL)第二版 原著:Samir Palnitkar 原出版社: Prentice Hall 編譯: 黃英叡, 黃稚存, 張銓淵, 江文啟 全華科技圖書
- $\triangleright$  Verilog HDL: A Guide to Digital Design and Synthesis," 2nd ed. by Samir Palnitkar, Prentice Hall, 2003. ISBN: 0-13-044911-3

> http://www.asic-world.com/verilog